SCHOLARSHIP STIPEND MODULE

### Student Eligibility Page

First step is to eligible the students from this eligibility page by checking the check box on the page

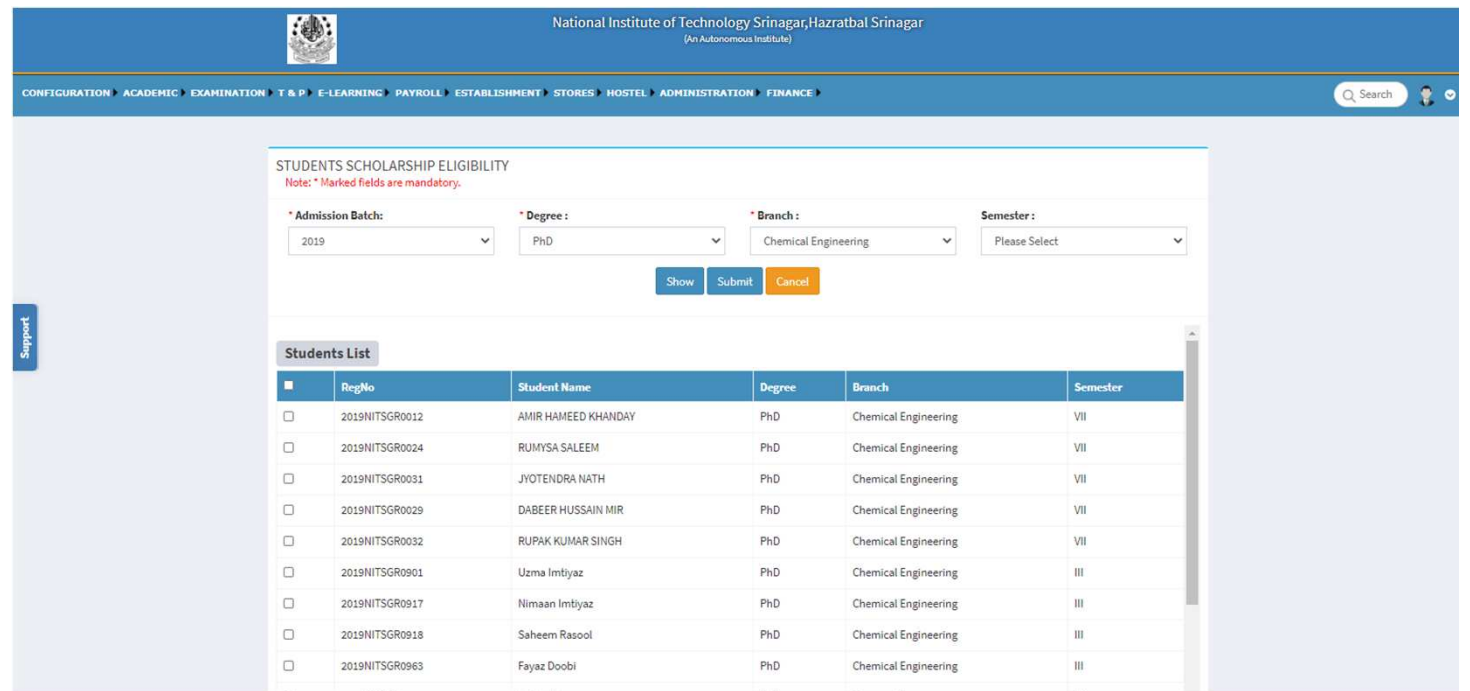

Designed and Developed By: Mastersoft Copyright © 2016. All rights reserved.

#### Scholar Amount Management

• In Second step we need to update the amount of the eligible students.

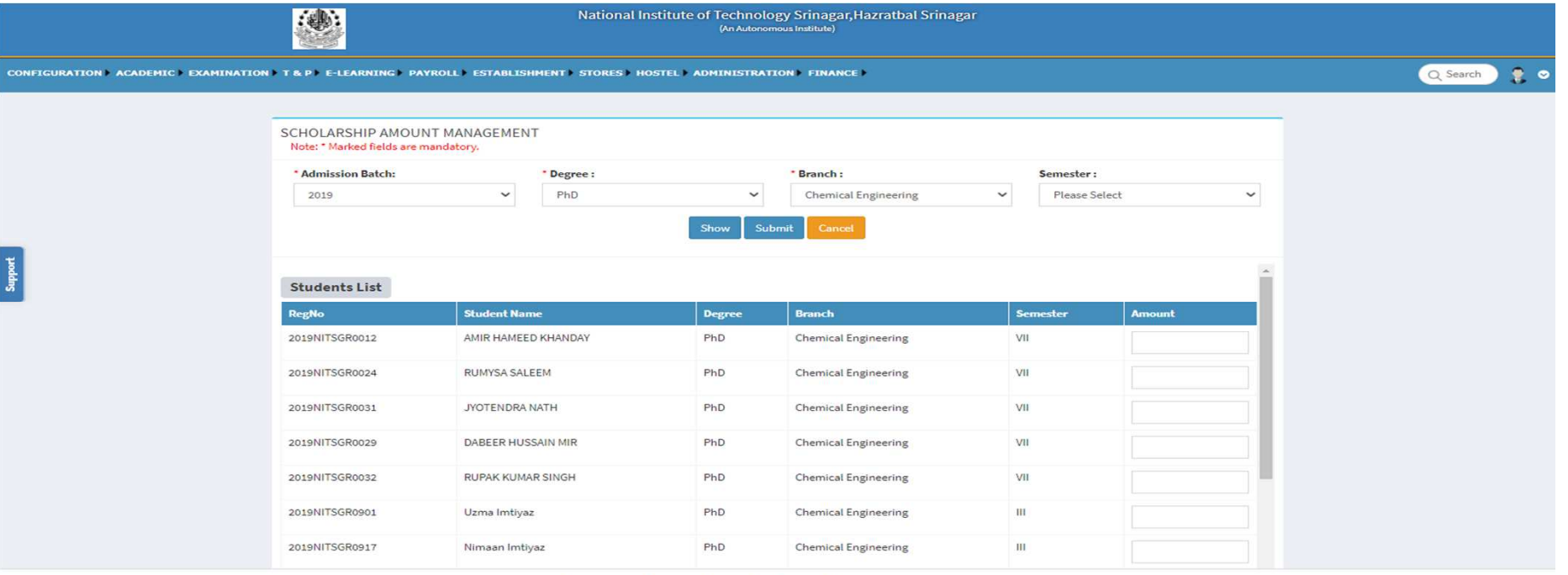

Designed and Developed By: Mastersoft Copyright @ 2016. All rights reserved.

## Bank account Number Update

• Third step needs to update the Bank Name account number Date of joining and IFSC Code.

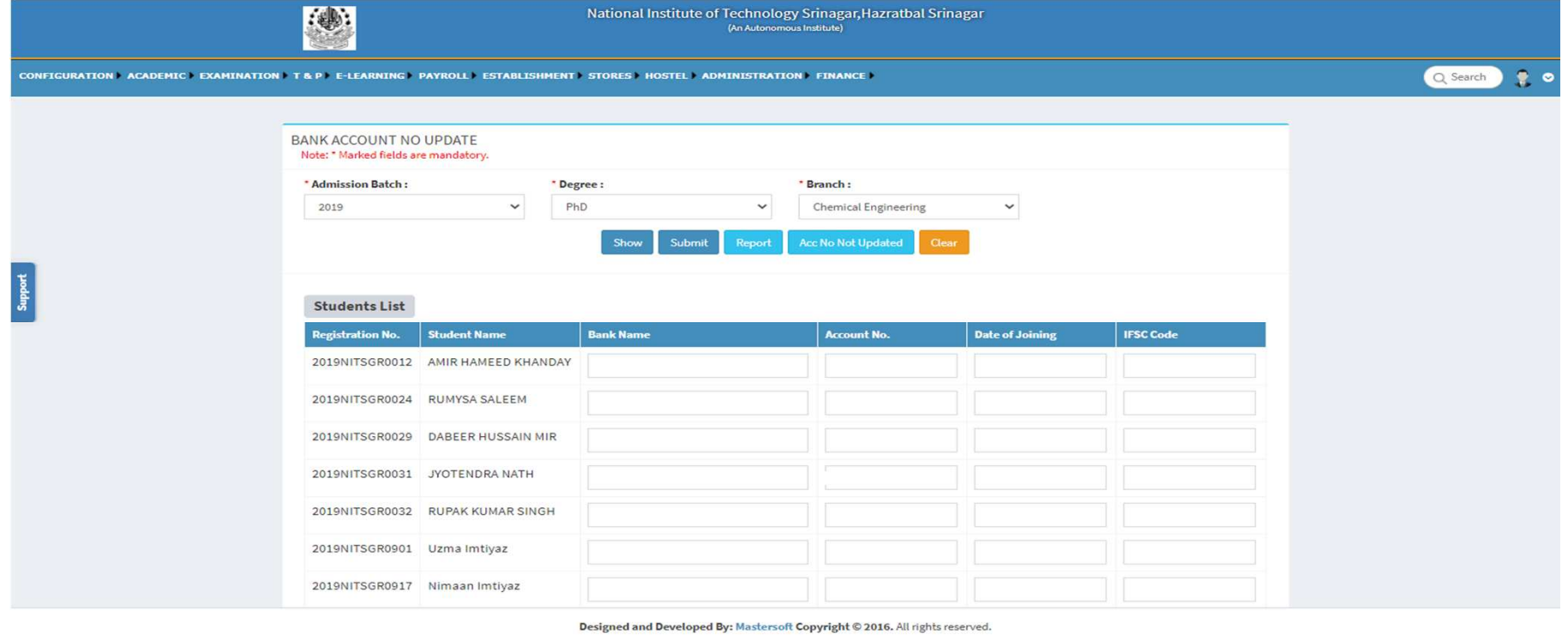

# Scholarship Entry Page

- In Fourth Step we need to select the check box first.
- After then we need to process and lock the students.

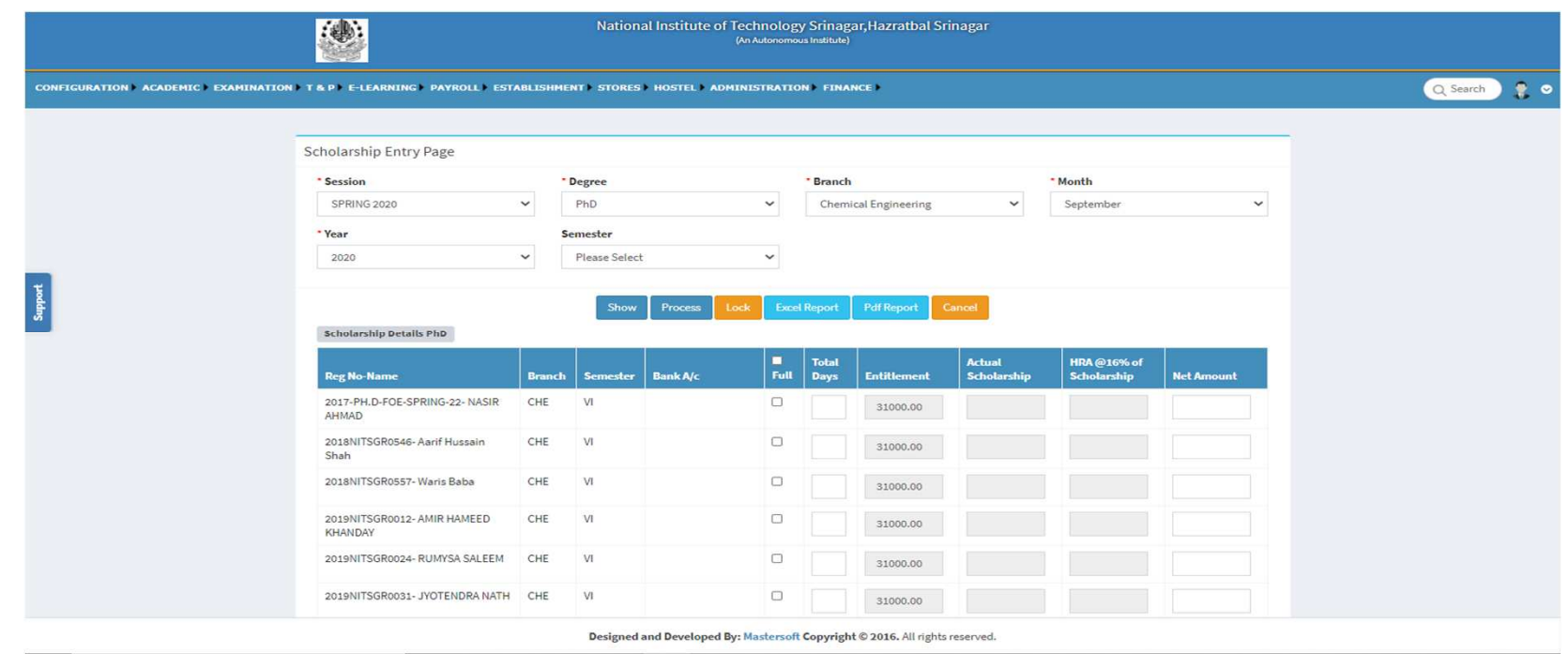

### Online Scholarship Form

• After all the Process is done Student needs to submit from His End

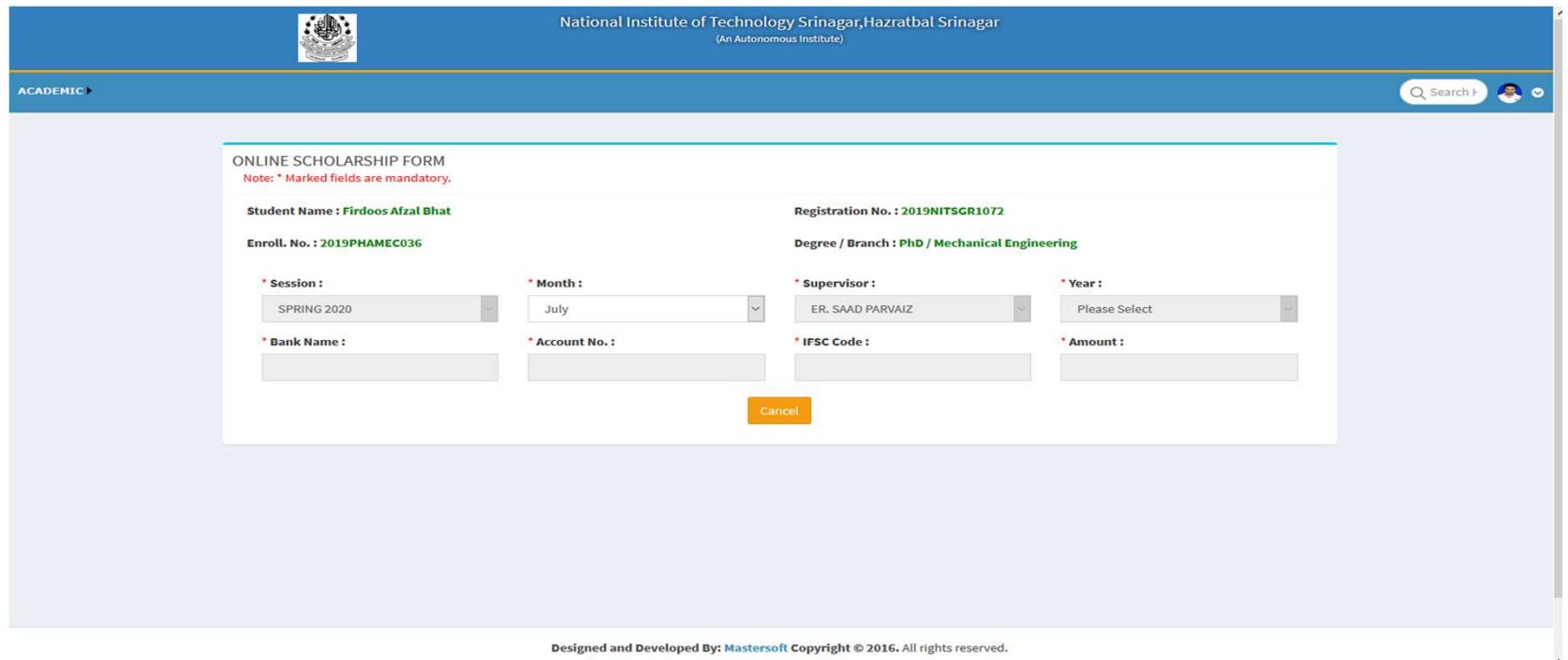

Designed and Developed By: Mastersoft Copyright @ 2016. All rights reserved.

#### Status Report

• Report can be generated at Accounts Level and amount will be released at the end.

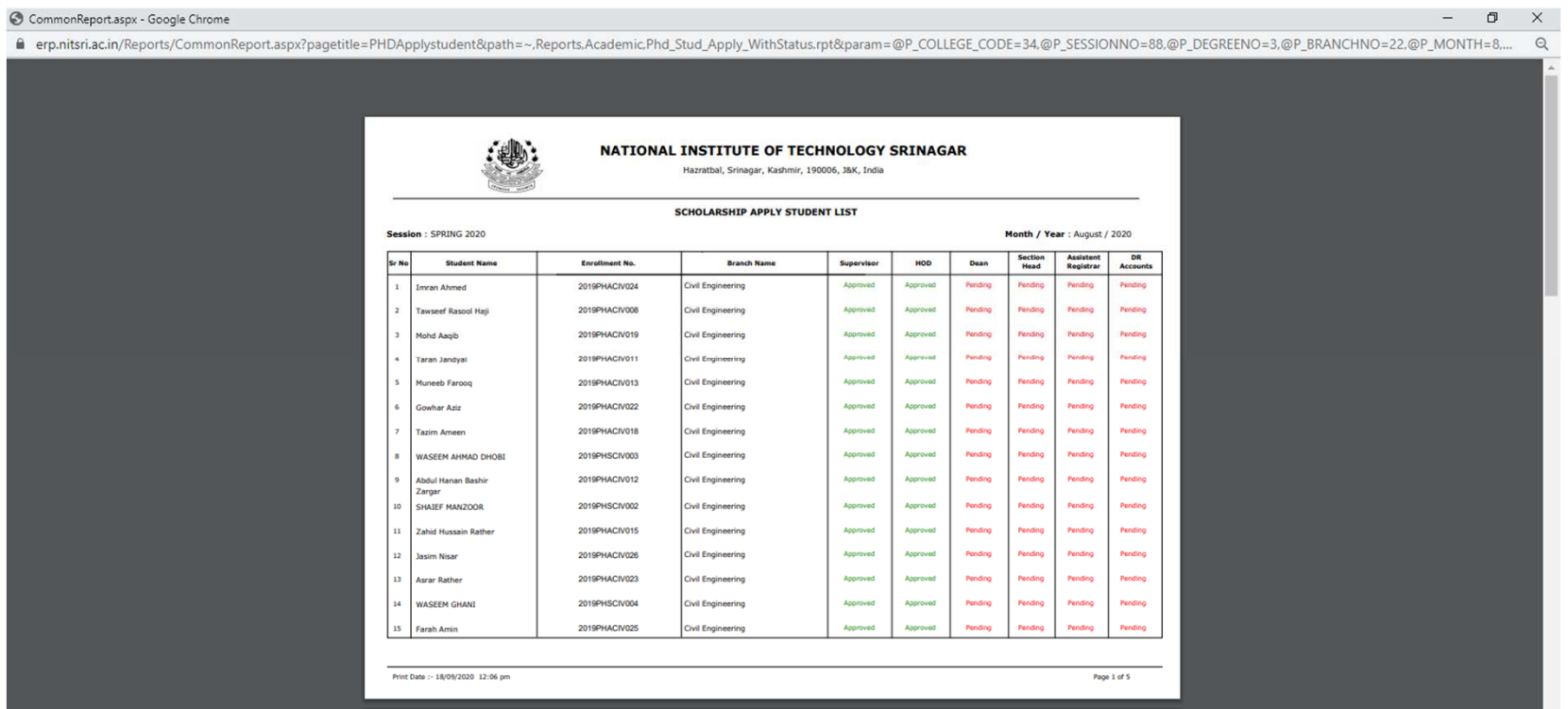